# **Basic Requirements to apply for Admission**

- Personal Email address
- Personal Mobile Number
- Passport Size Photograph (preferably blue background) with signature (at bottom)
- Scanned copy of CNIC/Form-B (If CNIC is not issued)
- Scanned copy of Educational Documents

**Note**: Please contact the nearest VU campus if you do not have scanned copies of the required documents.

# **How to apply for admission?**

# **Step 1: Go to Online Admission Form link**

- Open any Web Browser and type *[www.vu.edu.pk](http://www.vu.edu.pk/)* to open the home page of Virtual University of Pakistan.
- Click on the "*Admissions"* tab.
- Click on "*Apply Online*" in the drop-down list. Otherwise, simply click on the "Admissions Open" banner on the main website.
- "Sign Up window of Online Admission Form" will be displayed.

# **Step 2: Sign Up**

- Enter your Full Name, Mobile number and Email in the given fields.
- Enter Password of your choice (Minimum 8 and maximum 20 characters) in the Password dialogue box.
- Click "Sign Up" button.
- You will receive email verification link on your provided email address.
- You need to open your email account and click the said link.
- Now your email account has been registered for further process.

*Note*: *Remember your registered Email ID and Password. Do not share your Password with anyone.*

## **Step 3: Sign In**

• Use your account details (Email ID and Password) to Sign In.

## **Step 4: Filling the Admission Form**

Admission Form consists of following sections:

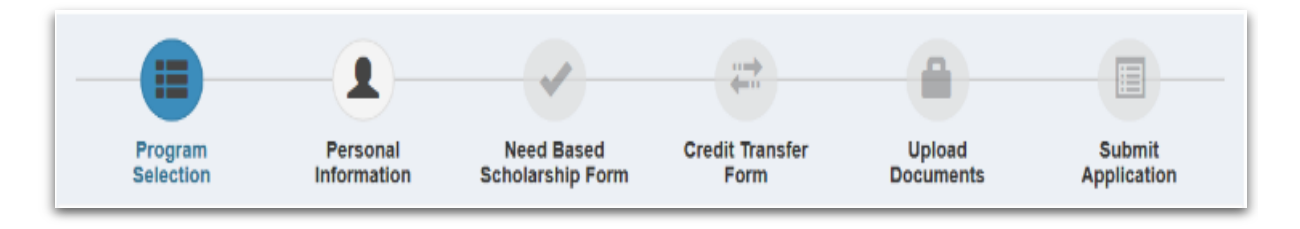

- **-- Program Selection**
- **-- Personal Information**
- **-- Need Based Scholarship Form**
- **-- Credit Transfer Form**
- **-- Upload Documents**
- **-- Submit Application**

#### **Program Selection:**

- o **Study From**: Select appropriate location from the given options like "**Within Pakistan" or "Outside Pakistan**".
- o **Program:**

 **Faculty:** Select desired faculty.

 **Degree**: Select level of the degree like "Diploma", "BS", "Masters", and "MS" etc.

 **Study Program**: Select desired field of study like "Arts", "Psychology", "Zoology", "Mathematics", "Statistics", "Business Administration" etc.

- o **Study At:** Select Preferred City then select preferred Campus or Home based option.
- o Biological programs candidates will have to select Lab Preference for merit.
- o After filling the complete information in this section, Press Save and Move to Next Step.

#### **Personal Information:**

- o **Personal Information**: Type your Full Name, Date of Birth, Father's full name **(as on Matric/Equivalence Certificate)** and other particulars/information as required in the given fields.
- o **Educational Information**: Select/Enter your Academic credentials in the given fields.
- o **Employment Status**: Select your employment status **("Yes" or "No")** and enter the particulars in case of **"Yes".**
- o **Others**: Enter the required information and give your feedback on how did you know about Virtual University of Pakistan like "Newspaper, Facebook/Social media, Internet search (google, yahoo etc.), Friend/Family, Banner, Billboard, Cable TV etc.

 After filling the complete information in this section, Press Save and Move to Next Step.

#### **Need Based Scholarship Form:**

- o If you are interested to apply for Need Based Scholarship, select **"Yes"** to display the Need Based Scholarship Form. Fill in the required fields. In case you are not interested, simply click **"No"**.
- o After filling the complete information in this section, Press Save and Move to Next Step.

#### **Credit Transfer Form:**

- o If you are interested to apply for Credit Transfer/Course Exemption, select **"Yes"** to display the Credit Transfer Form. Fill in the required fields. In case you are not interested, simply click **"No"**.
- o After filling the complete information of the section, Press Save and Move to Next Step.

#### **Upload Documents:**

You will have to upload the given list of documents in supported file format (jpg, jpeg) with **maximum size of 1 MB.**

*Photograph with Signature, CNIC/Form-B, Handwriting Sample, Relevant Academic Result Cards/Certificates/Degrees.*

## **Submit Application:**

o Choose any of the following options:

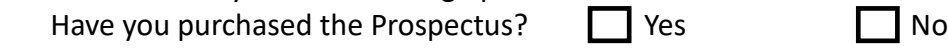

- o If you have purchased Prospectus, you will select "**YES**" to enter the Serial No. and Scratch Code, pasted on the Prospectus, in the given fields.
- o If you have not purchased the Prospectus, select "**No**". Now verify the form thoroughly to confirm that all the provided information is correct "to the best of your knowledge".
- o Click on the "*Submit Application*" button.

# **Step 5**: **Deposit Prospectus Fee voucher**

• If you have not purchased the Prospectus and selected **"No"** above, the system will generate a fee voucher. Go to the **"Home"** tab to print the voucher against **each program** applied for, separately. The voucher may be paid at any Bank/Payment Counter listed on the fee voucher within the **due date**.

*Note: Do not pay cash to anyone. It is your own responsibility to make payment at the Bank/Payment Counter as the University will not be responsible in case of non-payment.* 

The University will dispatch/provide Prospectus to you at a later stage after the confirmation of paid voucher.

# **Step 6: Admission confirmation**

- Admission Form will be scrutinized by the Admission Section based on admission eligibility.
- In case, admission form is complete in all respects, it will be considered for merit, otherwise you will receive Incomplete/Ineligible email (*on case to case basis*) from the concerned admission section.
- Merit list will be displayed on the stipulated dates at VU website. Thereafter,  $1<sup>st</sup>$ admission fee voucher will be emailed to the successful candidates.
- Successful candidates shall pay Fee within due date. Status of the admission will be published on VU website link under **"Admitted Candidates List"**. *https://www.vu.edu.pk/apply/admitlist.aspx*
- Admission will be granted to the candidates who have deposited Fee within the due date.
- Admission confirmation email will be sent to the admitted candidates.

## **Step: 7 Dispatch of Admission Package**

- Admission package will be dispatched to the admitted students at their provided postal address.
- Admission confirmation letter contains important information like "Student VU ID" & "Password" for LMS and VU Email.

 **It is the responsibility of students to secure their password and change it on a regular basis to ensure its secrecy. Students must not share their password(s) with anyone under any circumstances as it may be misused by someone.**